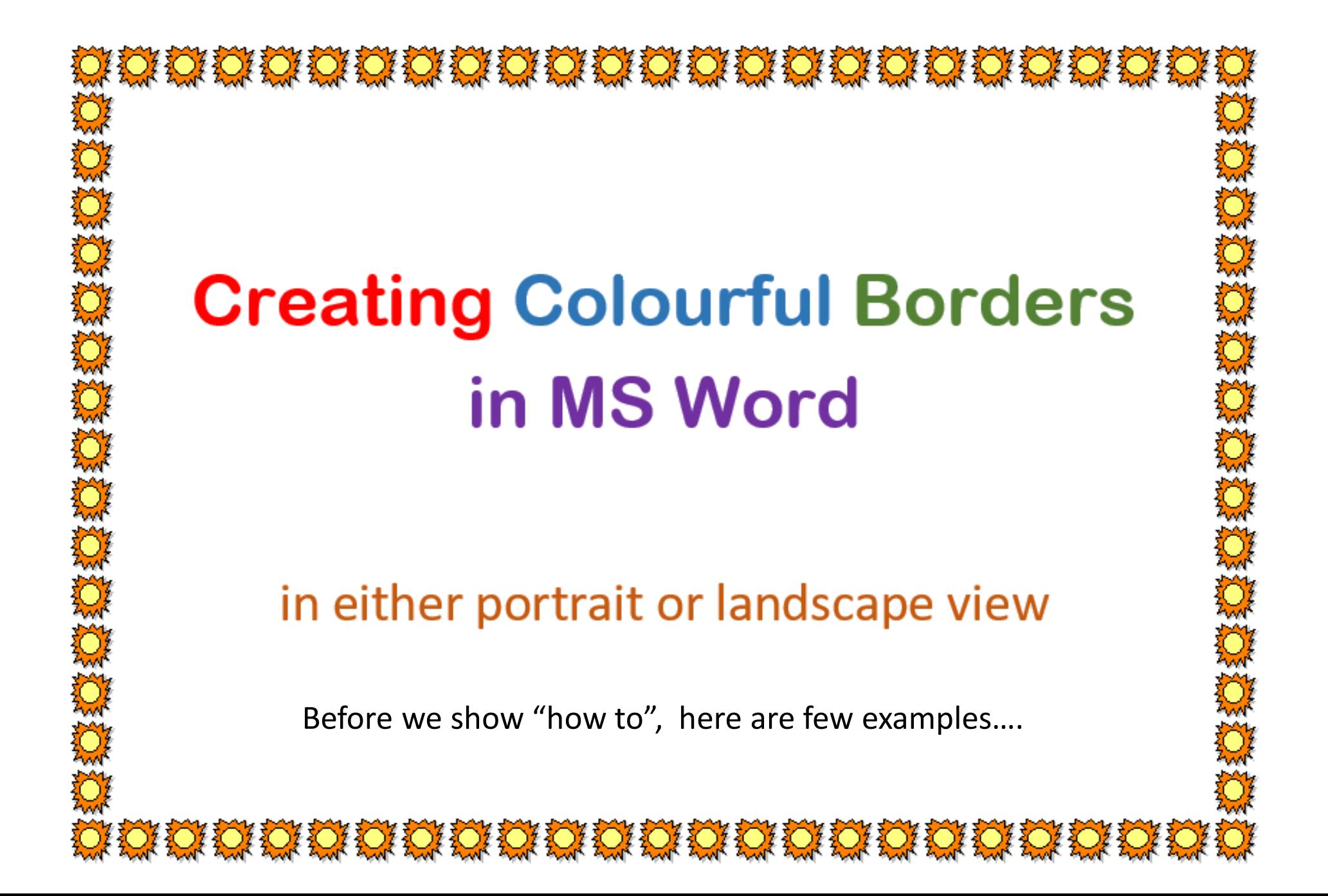

วรรรรครรรมราช พรรรม

# **EXAMPLE RESPONSER AND SURFACE ASSESS**<br>
Christmas Menu<br>
Christmas Menu<br>
Christmas Menu<br>
Christmas Menu<br>
Christmas Menu<br>
Christmas Menu<br>
Christmas Menu<br>
Christmas Menu<br>
Christmas Menu<br>
Constant introduction<br>
Christmas metal

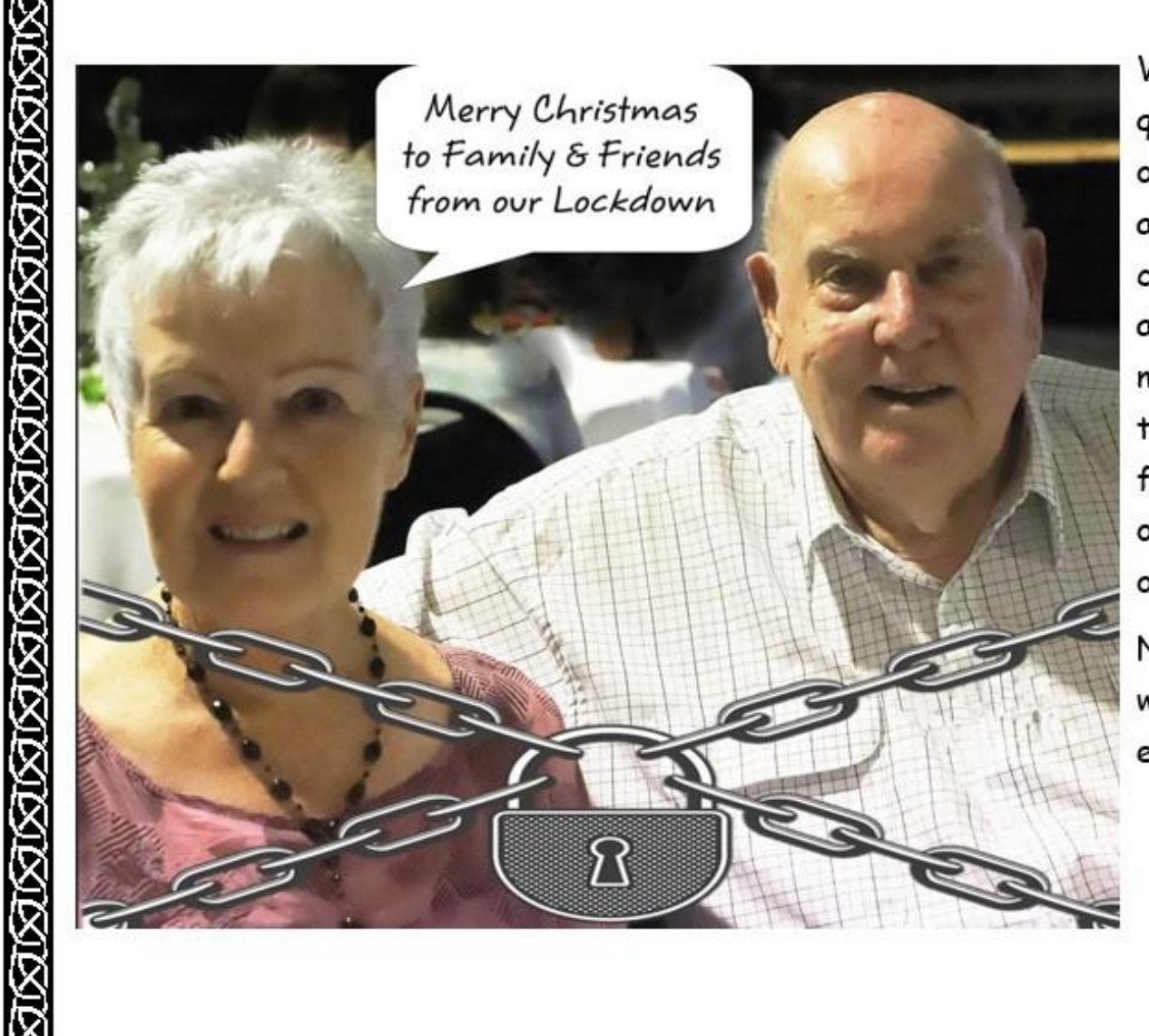

JAMAN SANG KINANG KINANG KINANG KINANG KINANG KINANG KA

With our local area in quarantine due to a Covid 19 outbreak, we are restricted as to leaving our house and cannot have any visitors at all. This unfortunately means our Christmas Lunch this year will not be the usual family one, but a solitary one-just the two of us out on our balcony.

Nevertheless, our thoughts will be with you all as we enjoy a glass or two.

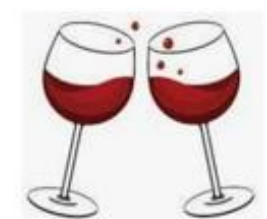

ata mananananananananananan € 論 € € GARAGE SALE á<br>A € 6 6 a Furniture, 6 6 ð € Tools, € a ó € Art Works, € € € 6 Bric-à-brac, 6 € € € a<br>a € **Plus......** € € â<br>â Saturday 30<sup>th</sup> 7am onwards € 11 Smith Street € € € ə Smithtown ð ð € ð ð m e de de de de de de de de de de de d

3 **The The Theory of The Theory of The Theory of The Theory** 

You are invited to -

John Peachey's 100<sup>th</sup> Birthday Bash

When: Next Sunday Where: His place Time: all day (and night) Oodles of free Booze, oodles of Birthday Cake, Lobsters, Prawns, Oysters, T.Bones,

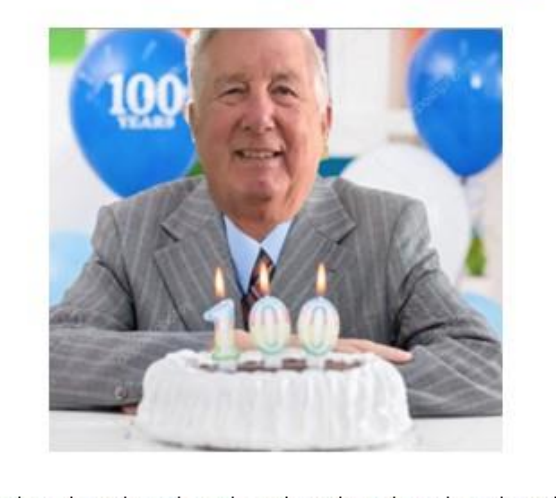

Rather than use a Microsoft Certificate template, you could make up your own

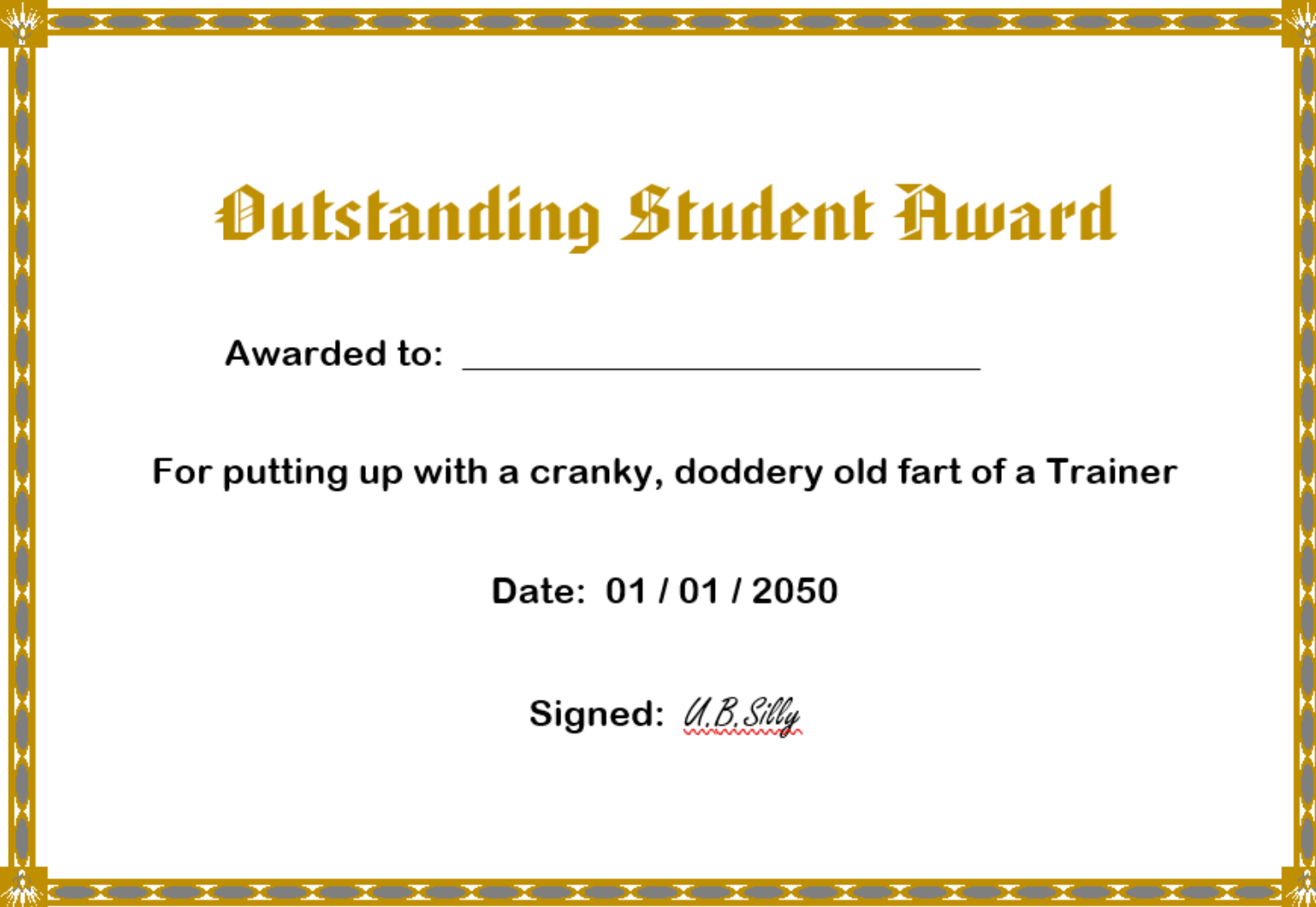

## Open Word. Go to DESIGN

# Then to PAGE BORDERS (far right)

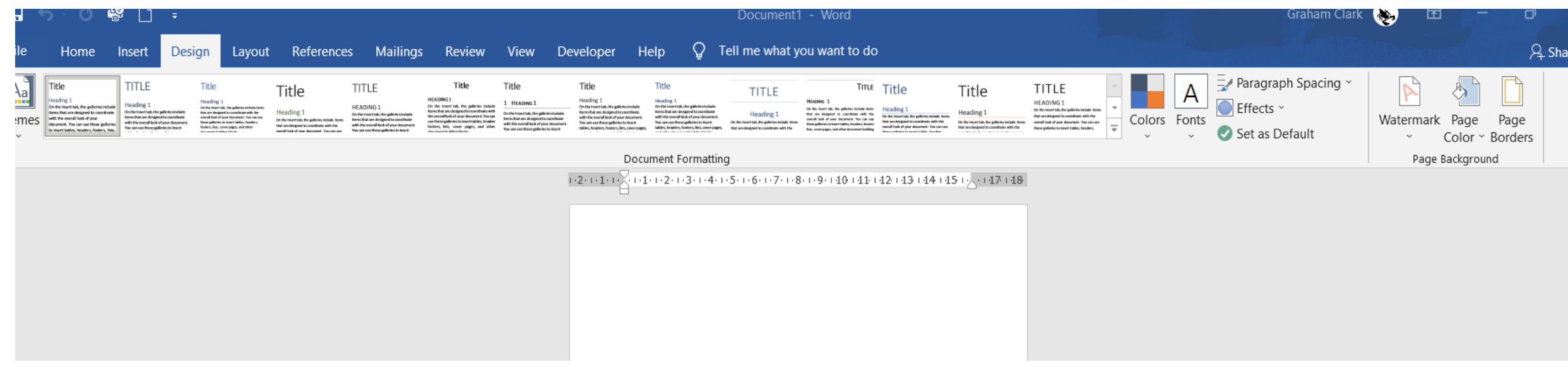

# This is what you will then see .. Go to Art and click on the little arrow symbol

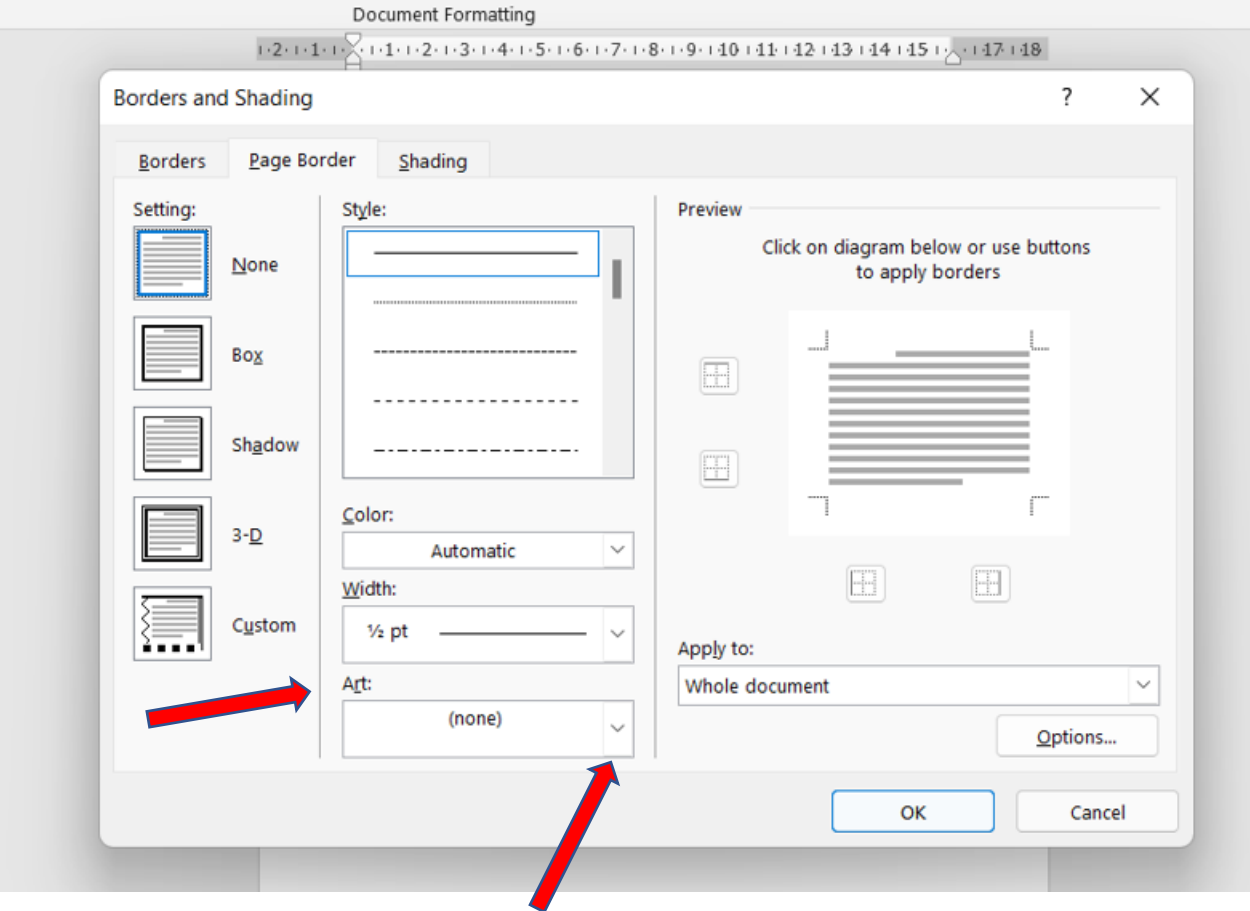

# Where it said NONE, you now have dozens of border art to select from. Select WIDTH to max 31

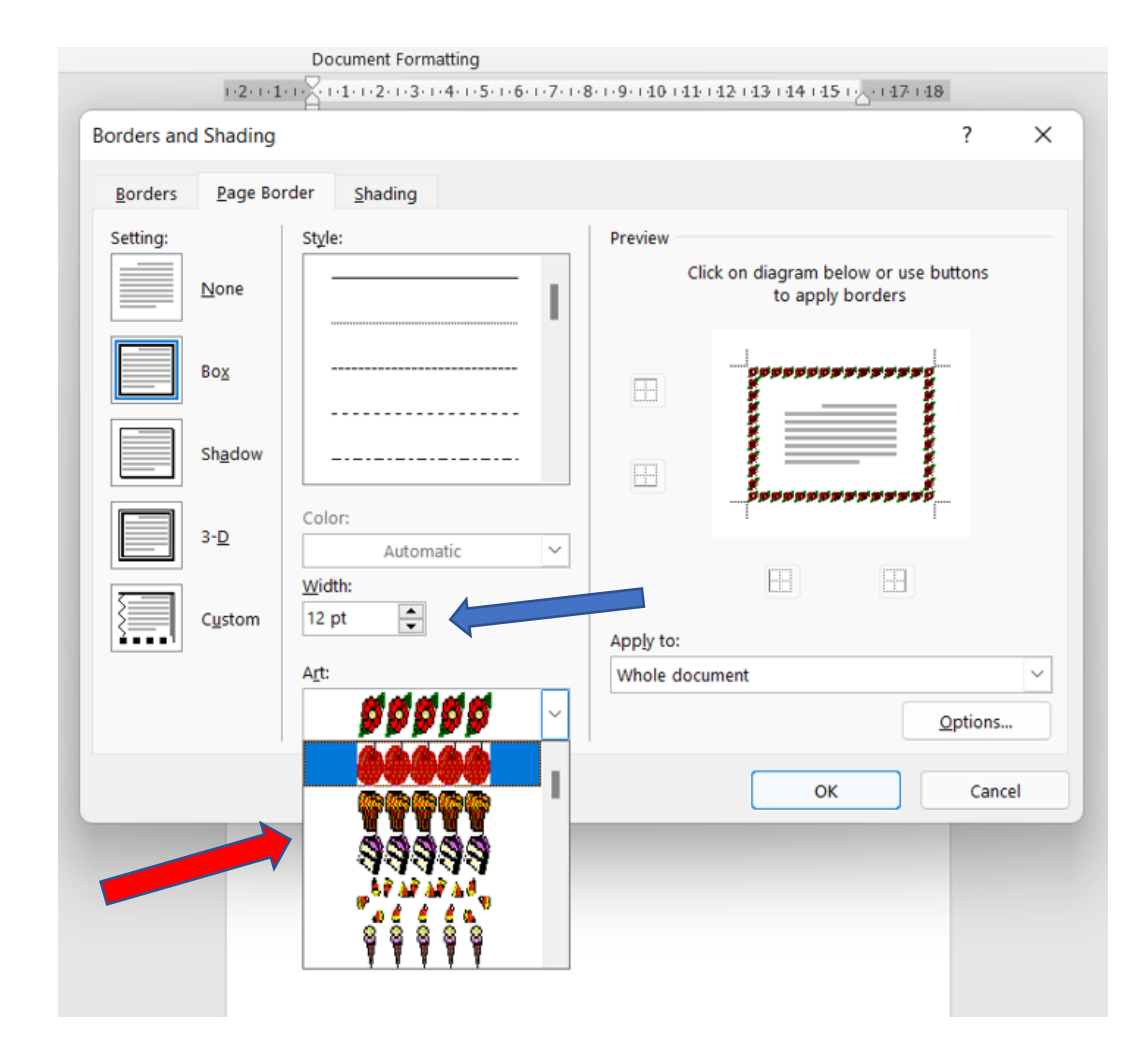

Width is like font size, and if you have too small a width the border art is often far too small, too narrow to be effective so I usually opt for the largest size of 31.

Note: when you scroll down the artwork, you will come to a lot of black & white border art.

If you choose one of those, you can also change from B & W to a colour. *(Coloured border art can not be changed)*

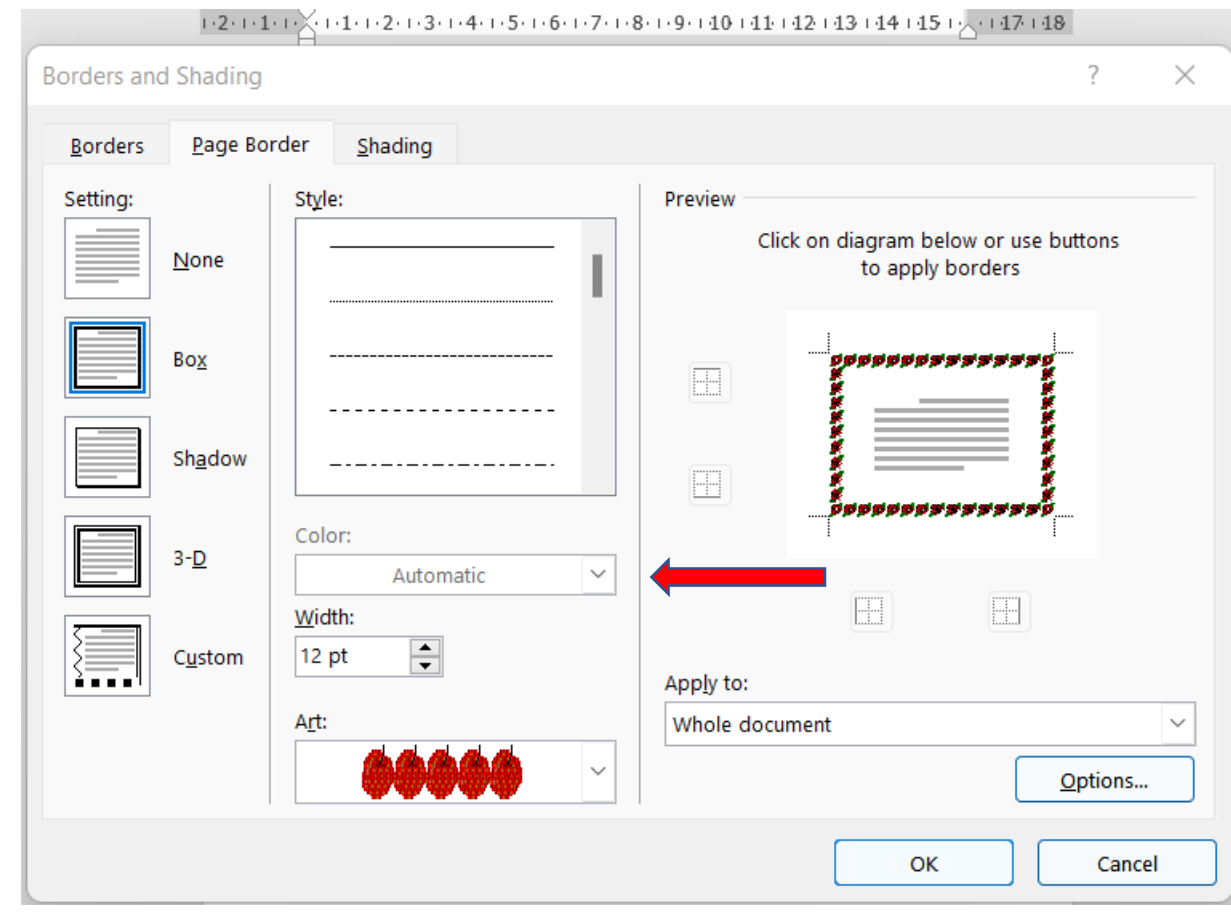

# If you want only a simple elegant border, go to the top section

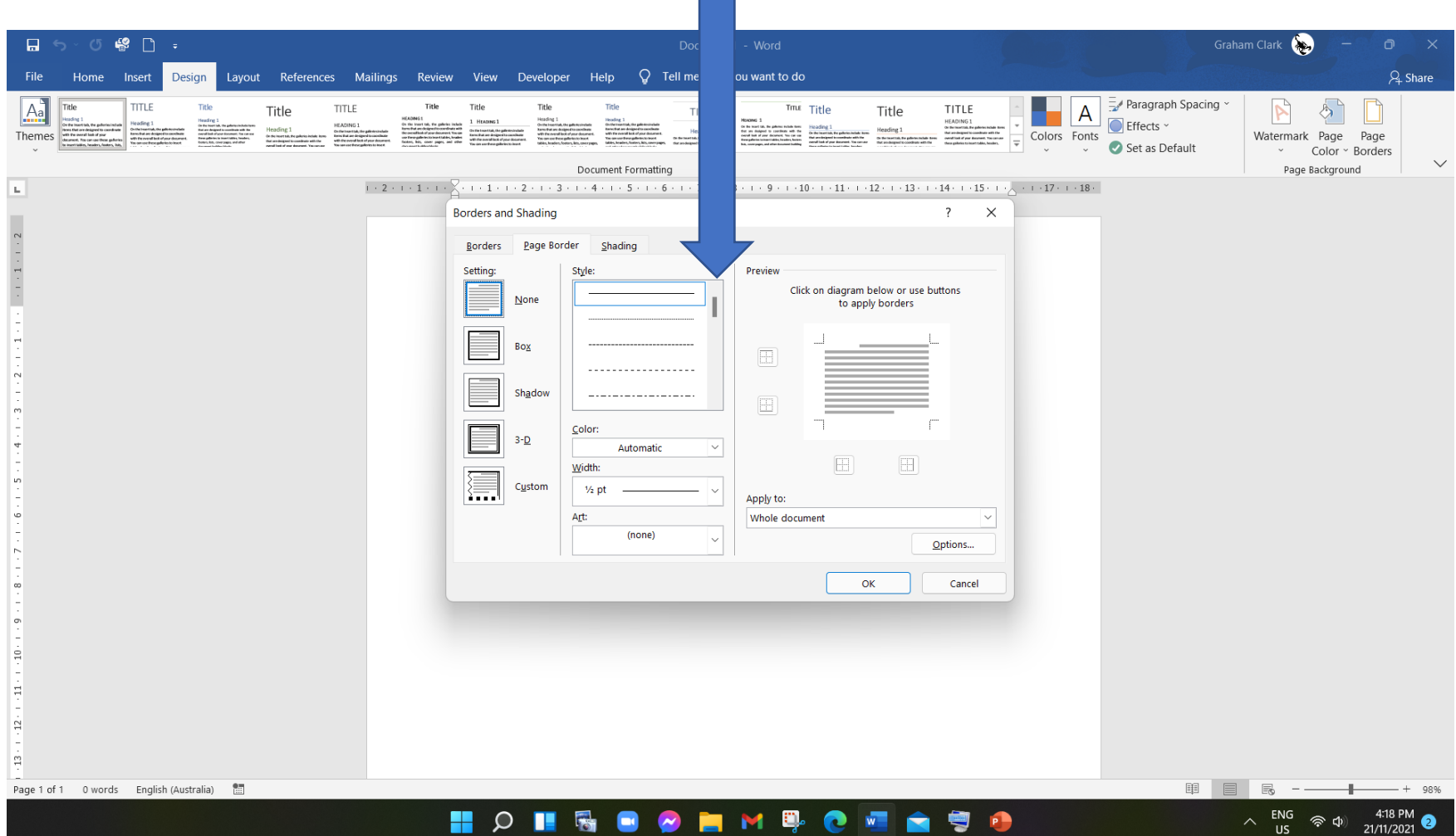

# Scroll & select the design you like … single/double line

 $\sim$ 

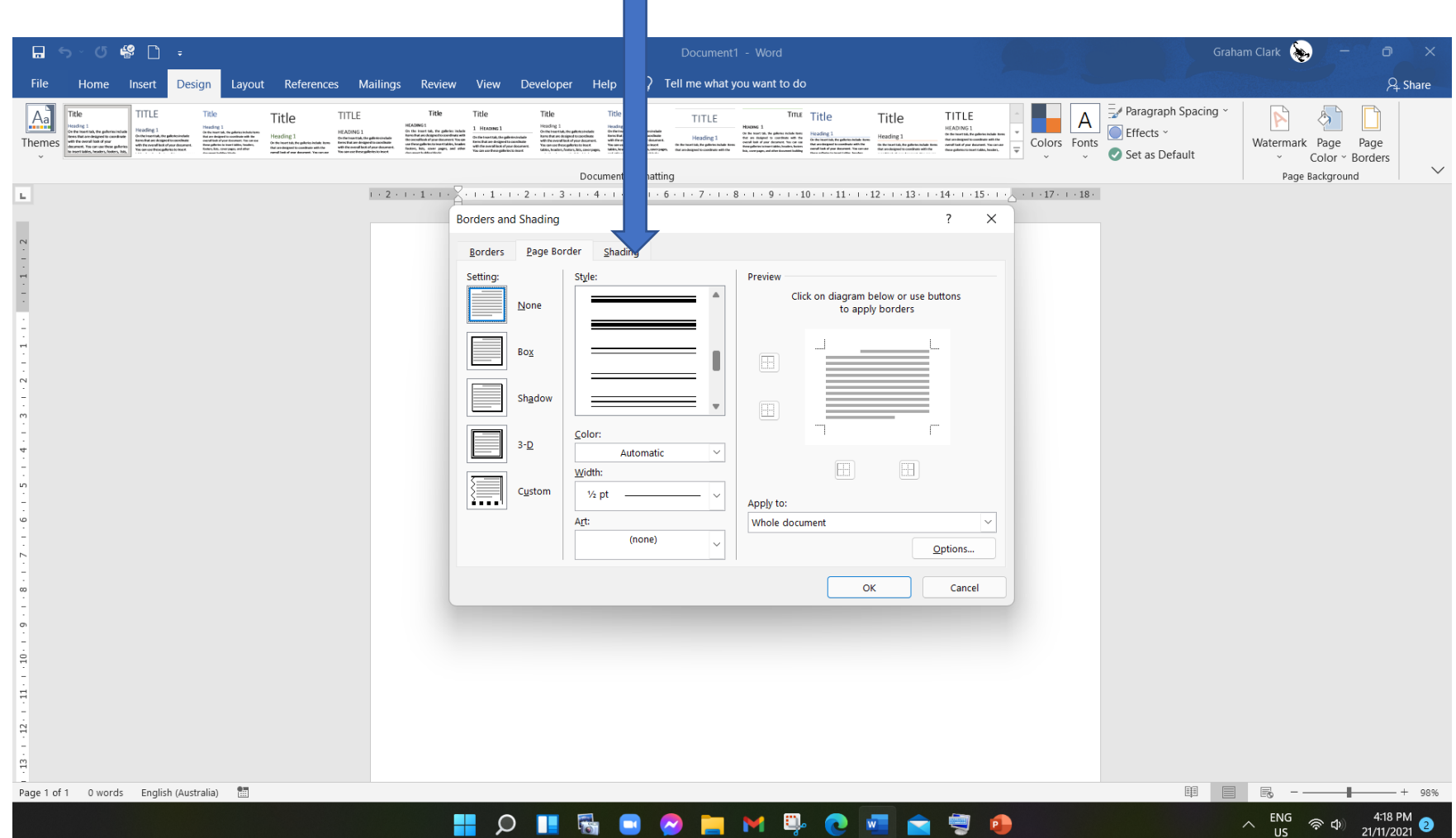

# Choose the width, then decide on a colour (box above

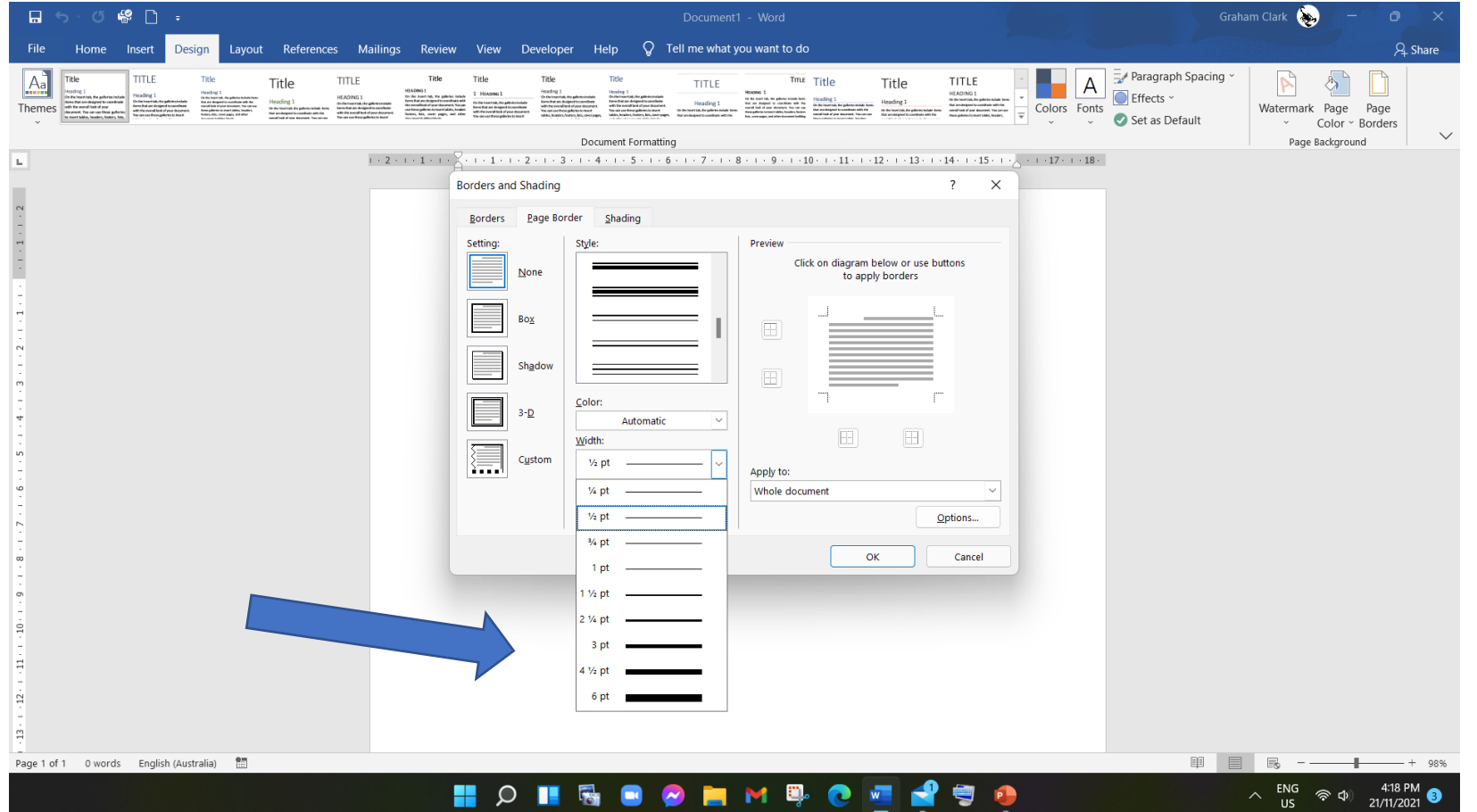

# Simple, yet elegant

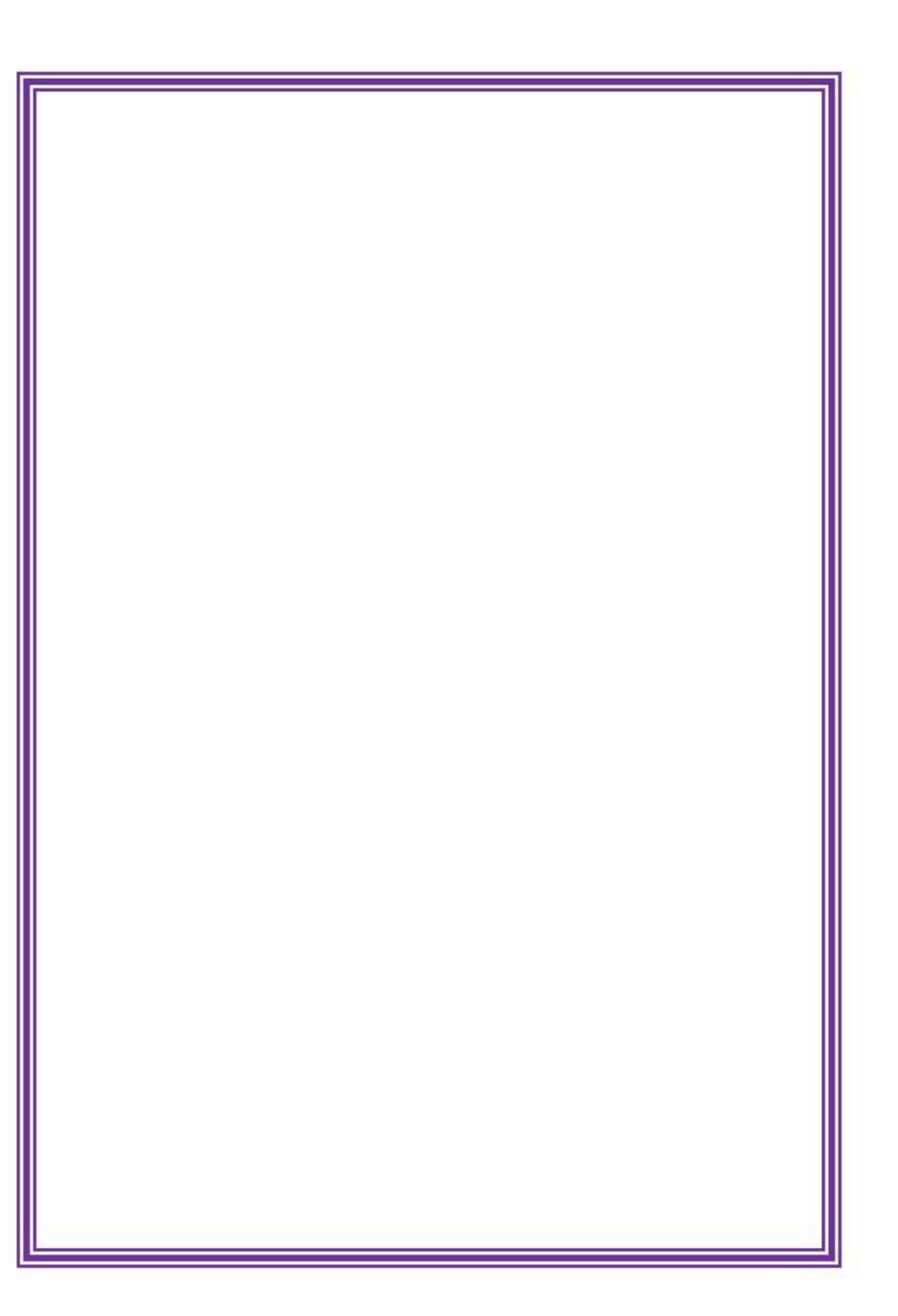

We will now switch to Word for an actual demonstration - "How to"